## 学科科研成果填**报操作说明**

## 通用操作:登录页面并选择角色(学生可忽略第二条)

1. 进入研究生教育管理信息系统网站: http://grs.zjhu.edu.cn/ 输入账号密码:

学生账号为学号,如未改过密码,默认初始密码为: yjs+证件号后六位("+"不是密 码);如果改过密码,请输入你修改后的密码。

教师及其他管理员账号为工号,如未改过密码,默认初始密码为: yjs+工号("+" 不是密码)。

### **\***注:通过登录智慧校园跳转到研究生系统且未进行默认密码修改的,请务必在下图【修 改密码】处修改自己的密码。

2. 查看右上角①处角色是否为相对应的角色(学生、导师、研究生秘书等角色), 如 果不是, 则到②处切换为对应角色。

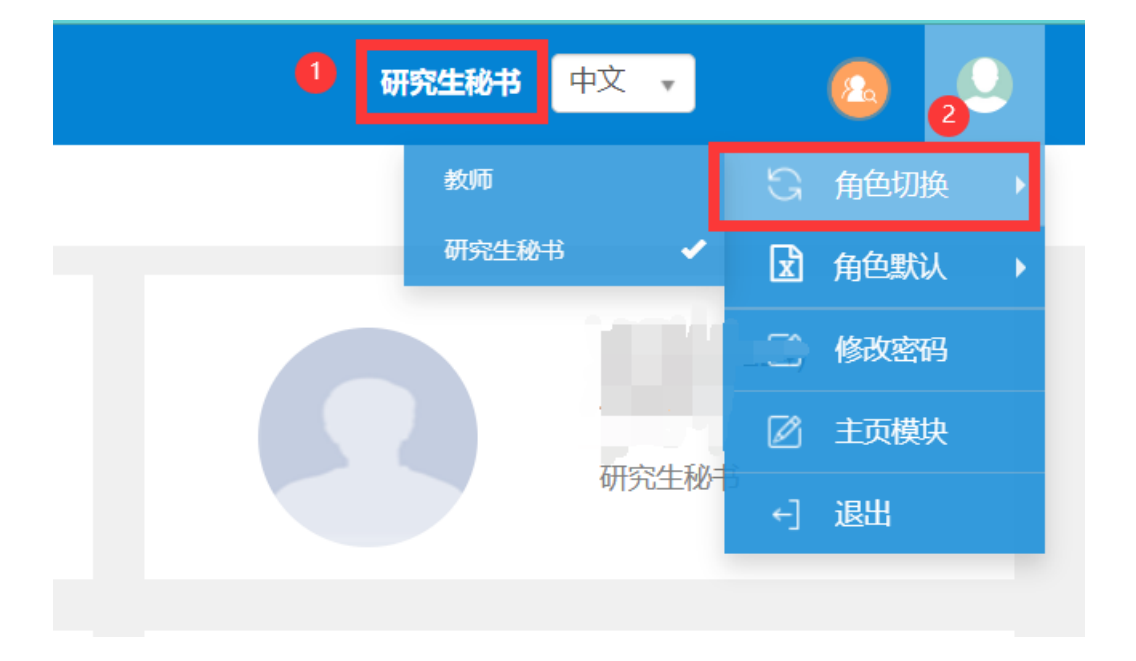

# 第一部分:学生端操作**说明**

1.路径:【报名申请】-【学生科研成果填报】

学生可通过①处进入或者②处进入

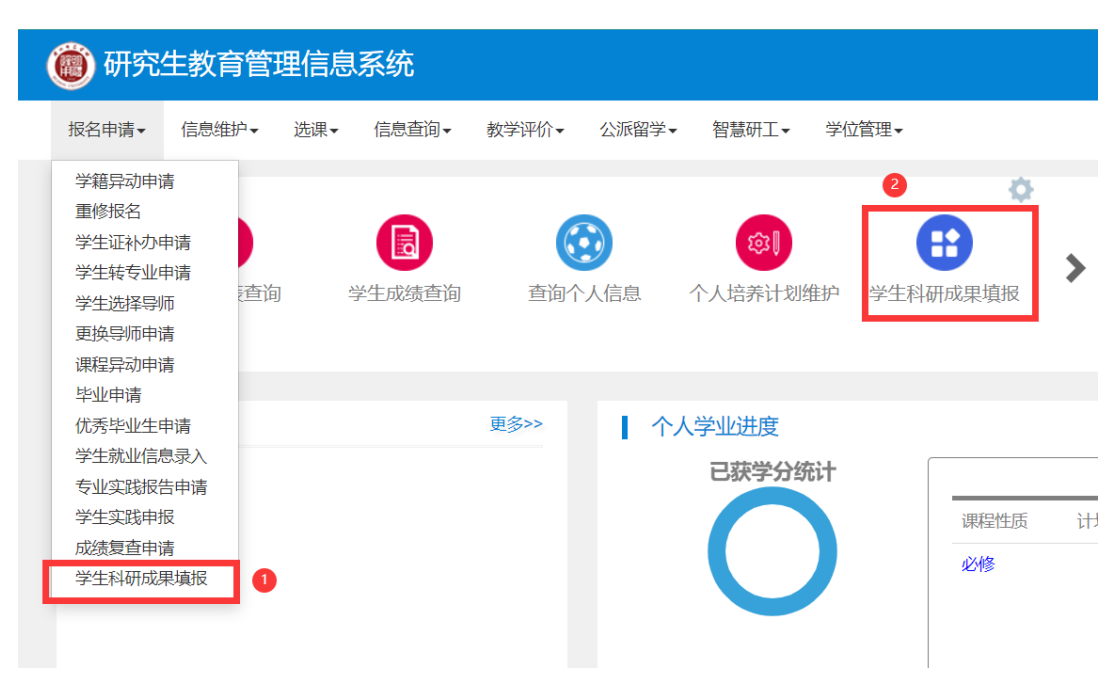

#### 2.填报页面操作

点击①处增加,进入增加页面之后,再点击②处选择填报内容;确定填报内容之后点击 ③处的增加按钮(增加页面一次只能选择一类并且只能填报一条记录;如果有多条要填报, 先保存或提交当前填报内容,然后再次点击①处的增加,对第二条进行填报。)

**\***注:点击【提交】按钮之后出现提交成功的提示框才算完成填报。保存按钮不代表提交

若需要修改己提交的记录,先点击【流程跟踪】查看导师审核处的状态,若还是黄色未 审核状态,可选中记录撤销提交;若已经变绿,代表导师已审核,不可再撤销提交。

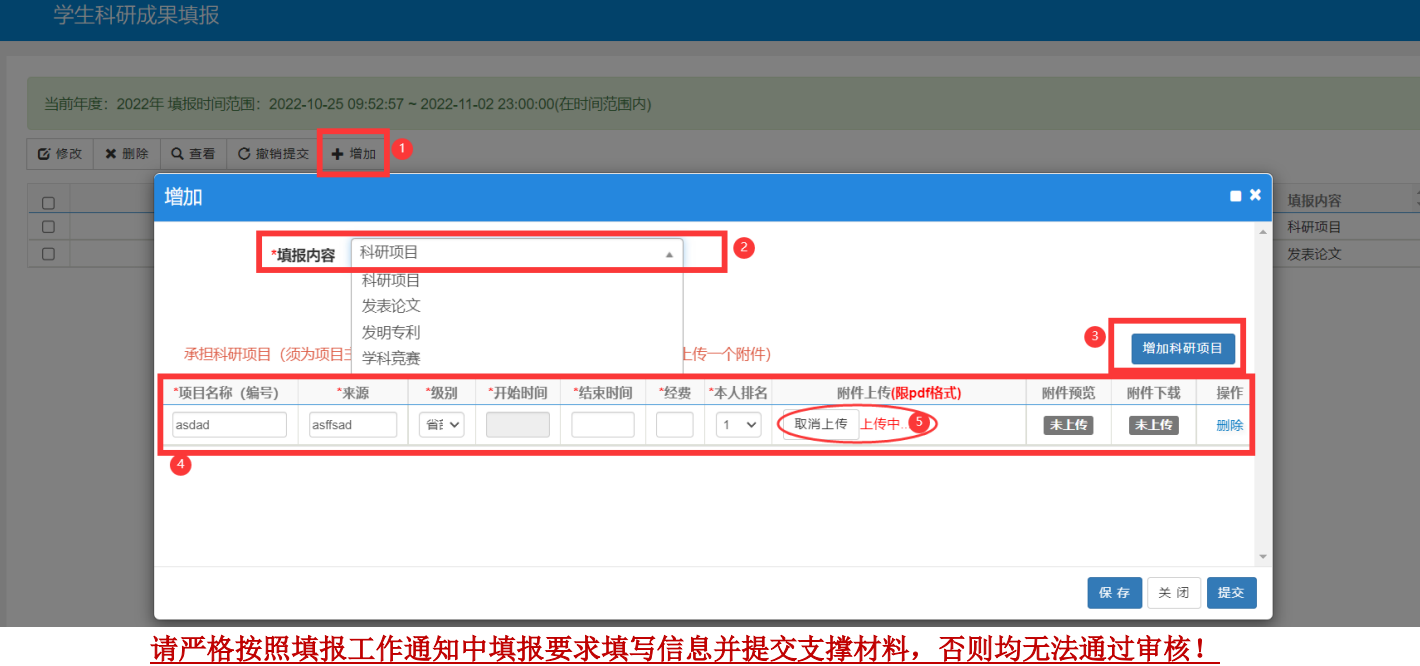

# 第二部分:**导师**、秘**书及学校端操作说明**

#### 1.路径:【培养管理 】**-**【学生科研成果管理】

老师可通过①处或②处进入

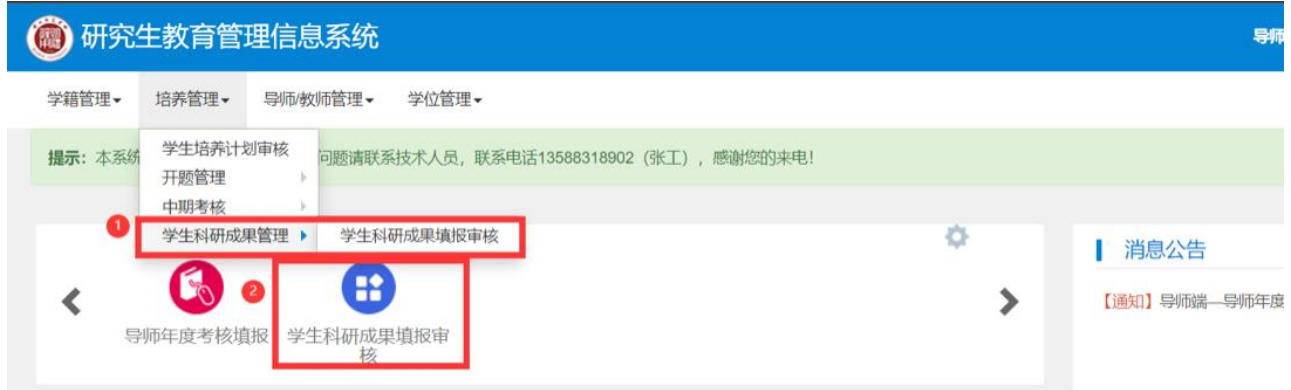

2.审核页面操作

在①处选择要审核的填报内容:科研项目,发表论文,发明专利,学科竞赛。点击查询, 即可出现对应筛选条件的内容。

每条记录都可以点击该条记录尾部的**预览**或者下载查看支撑材料。

点击每条记录头部的方框即可选中该条记录,可选择多条记录后,点击批量审核,批量 审核可以有【通过】、【退回】、【不通过】三种操作(注:审核或批量审核时一旦选了【不 通过】,那么该条记录流程将到此终结,所以尽量使用【退回】操作,可以让学生在原记录 上继续修改)

如果发现该条记录有问题,但自己已经审核通过了,可点击【撤销审核】按钮,将该条 记录重新审核(此操作仅限导师、学院端,且流程到了下一节点后该节点审核人未审核的 情况下)

### 学生科研成果填报审核

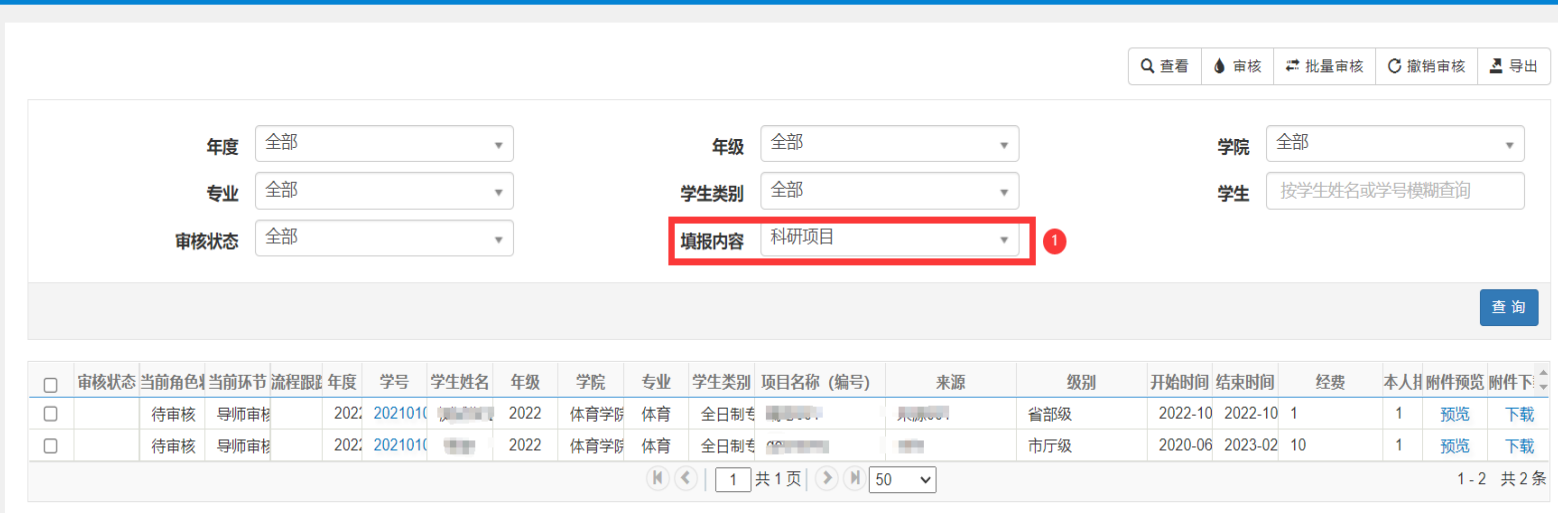

请导师、秘书严格按照填报工作通知中审核要求核对研究生科研成果信息和支撑材料, 否则该项成果申报无效!